## **Ubuntu Linux**

**Hinweis**: Bitte beachten Sie, dass Einrichtung und Drucken nur innerhalb des Netzwerkes der Jade Hochschule funktioniert.

## **Treiber**

In der Regel sind ausreichend Druckertreiber bereits in der Standardinstallation von Ubuntu enthalten.

## **Installation**

• Installation dieser Pakete

sudo apt install python3-smbc smbclient system-config-printer

- Drucker → Drucker hinzufügen …
- Im Feld "Geben Sie entweder eine Netzwerk-...": glob-ps2.hs-woe.de
- Klicken Sie auf glob-ps2.hs-woe.de → Entsperren
	- Benutzername: [Domänenanmeldung](https://hrz-wiki.jade-hs.de/de/tp/uadm/login) (Form: ma1150@hs-woe.de)
	- Passwort: <Ihr Passwort im PC-Verbundsystem>
	- Klicken Sie auf Entsperren
- Wählen Sie im Fenster "Drucker hinzufügen" den gewünschten Drucker aus Beispiel: hrz-hpcljfe78625-1
- Klicken Sie auf Hinzufügen
- Druckertreiber auswählen: Wählen Sie einen geeigneten Treiber aus, i.d.R. den empfohlenen Treiber
	- Beispiel: Hewlett-Packard → HP Color LaserJet MFP E78228 Postscript
- Klicken Sie auf Auswählen
- Klicken Sie auf das Symbol Einstellungen → Druckoptionen
	- Seiteneinrichtung
		- Zweiseitig: Langer Rand (Vorgabe)
- Klicken Sie auf das Symbol Einstellungen → Drucker-Details
	- Ort: <Ort>, <Raum>
		- Beispiel: WHV, SE62

Beim ersten Druck sollte nun eine Anmeldung am Server erfolgen

- Benutzername: [Domänenanmeldung](https://hrz-wiki.jade-hs.de/de/tp/uadm/login) (Form: ma1150@hs-woe.de)
- Passwort: <Ihr Passwort im PC-Verbundsystem>

Wenn der Job auf Authentifizierung wartet, kann das Problem folgendermassen behoben werden:

sudo systemctl stop cups nano /etc/cups/printers.conf # AuthInfoRequired none AuthInfoRequired username,password

sudo systemctl start cups

## **Drucken**

• Innerhalb Ihrer Anwendung klicken Sie auf "Drucken", wählen den gewünschten Drucker aus und starten den Druckvorgang.

From: <https://hrz-wiki.jade-hs.de/> - **HRZ-Wiki**

Permanent link: **<https://hrz-wiki.jade-hs.de/de/tp/printing/ubuntu-linux>**

Last update: **2023/06/19 12:02**

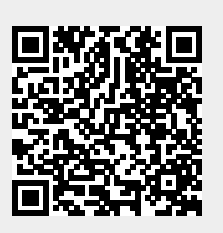